# Terminating a Courtesy Appointment via ePAF+

This guide includes the steps for terminating a Courtesy Appointment in your department using the electronic Personnel Action Form Plus (ePAF+) module.

## Table of Contents

• [Entering an ePAF+](#page-0-0)

## <span id="page-0-0"></span>Entering an ePAF+

- 1. Go to **myFSU** and select **Manager Self Service**
- 2. Click on the **ePAF+** tile

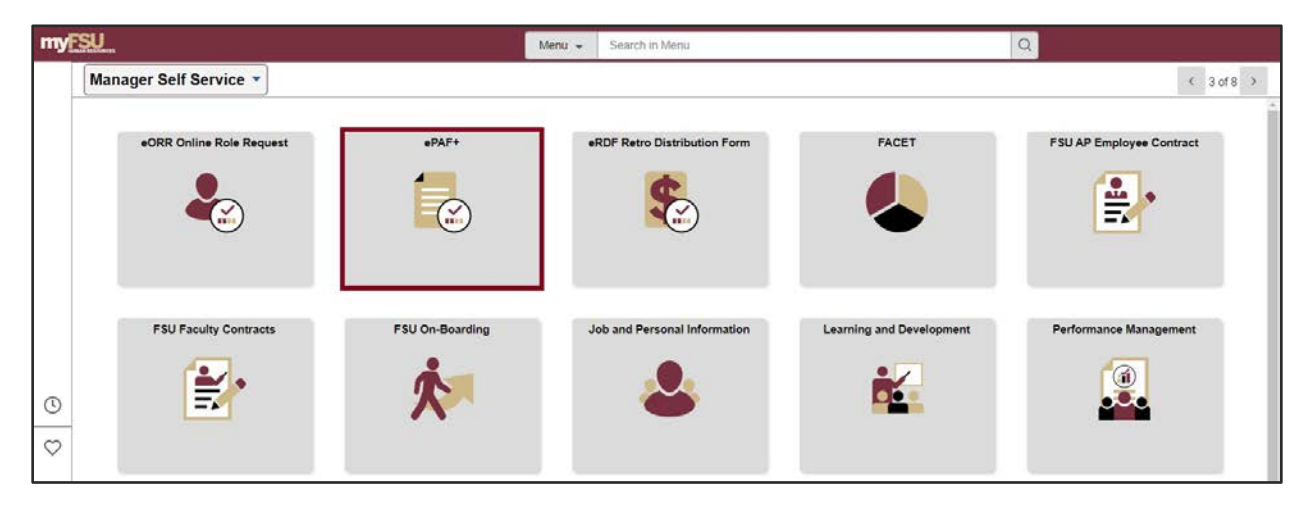

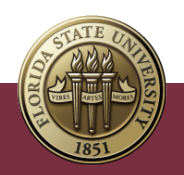

3. Click **Enter ePAF+ Transactions**. Select the **Courtesy Appointments** from the \*Type drop-down menu.

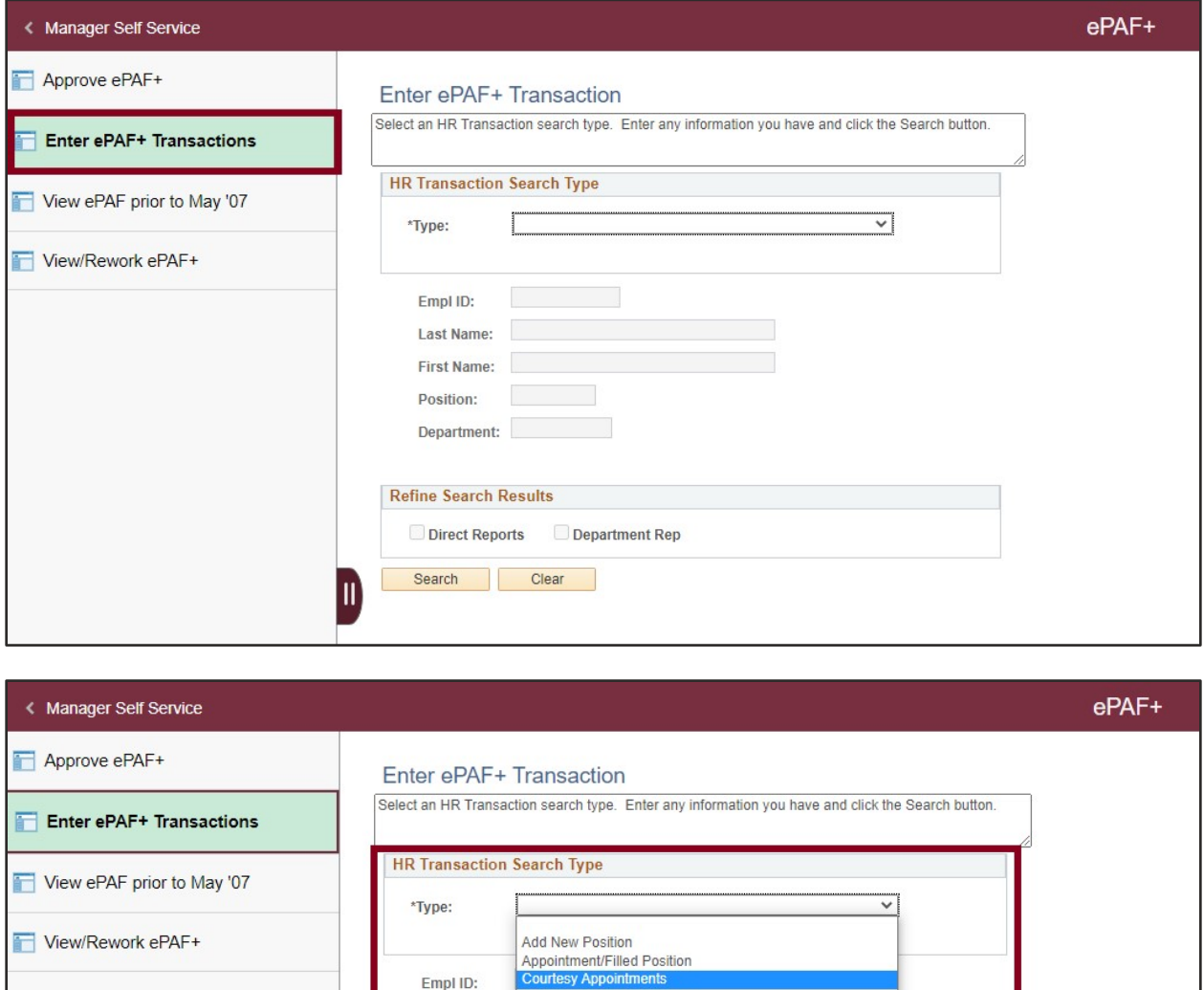

4. Enter the desired information into the **Empl ID** field. You can also search by first and last name or department ID.

Courtesy Appointments<br>One-Time Pay Appointments<br>Update Vacant Position

5. Press **[Tab]** to exit the field.

Terminating a Courtesy Appointment via ePAF+ | Last Update May 2022 **2**

Last Name: **First Name:** Position:

**Refine Search Results** 

Search |

 $\blacksquare$ 

Department:

Direct Reports Department Rep

Clear

- 6. Select the **Terminate Appointment** box.
- 7. Enter the desired information into the **Last Day in Pay Status** field.
- 8. Press **[Tab]** to exit the field.

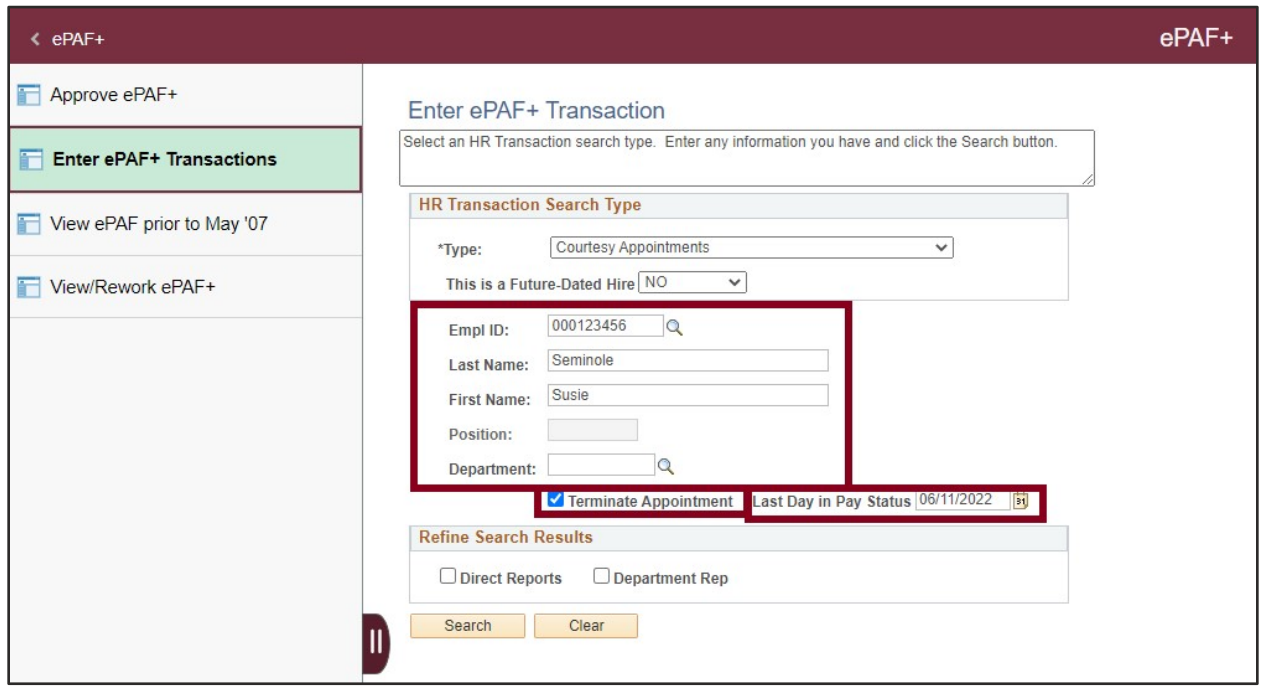

9. Click the **Search** button, then select the desired employee's name from the results.

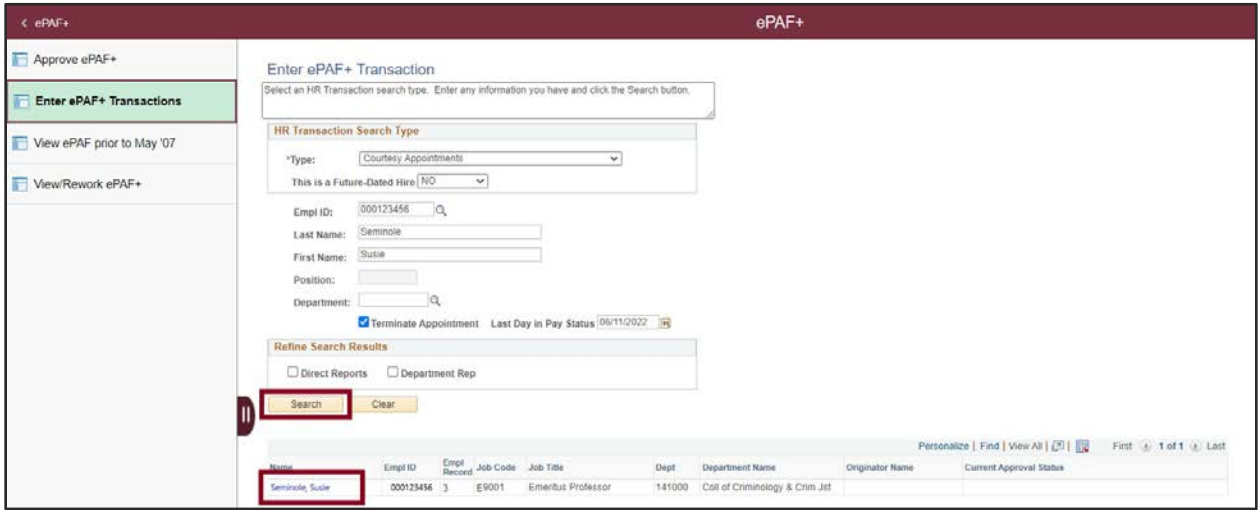

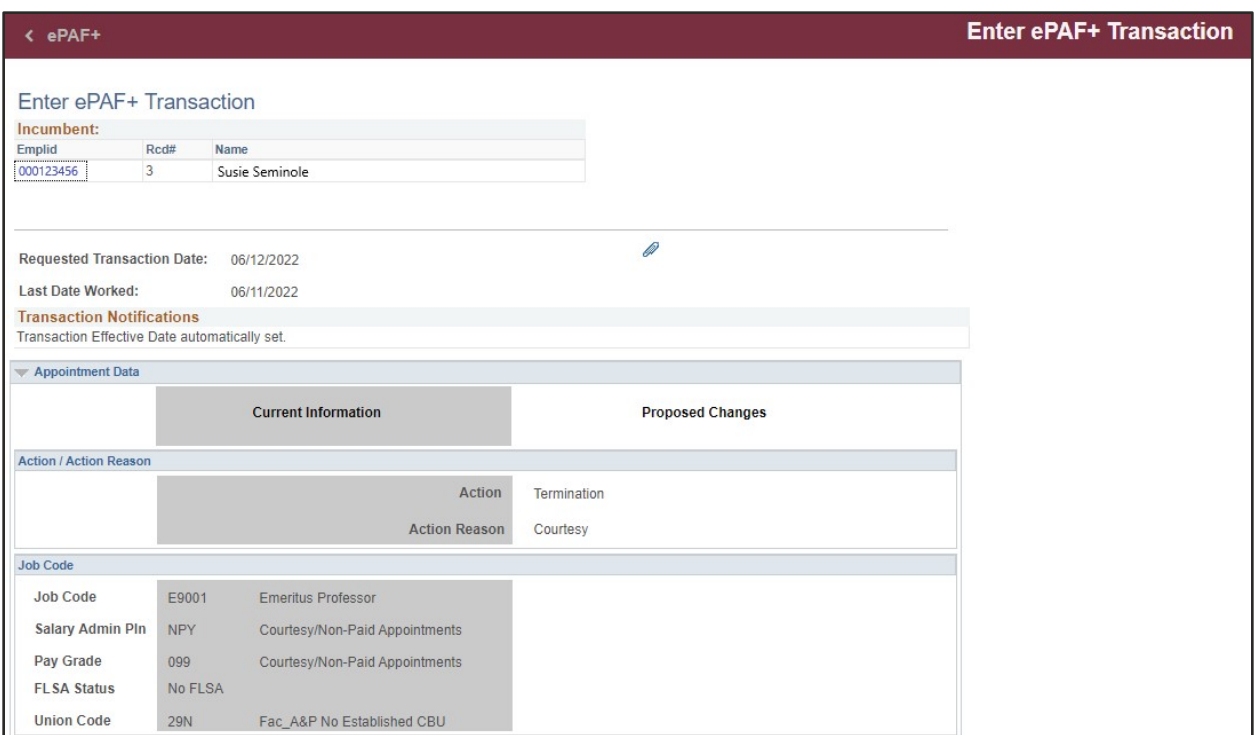

10. Enter the desired information into the **\*Originator Comments: Required** field.

#### 11. Click **Submit**.

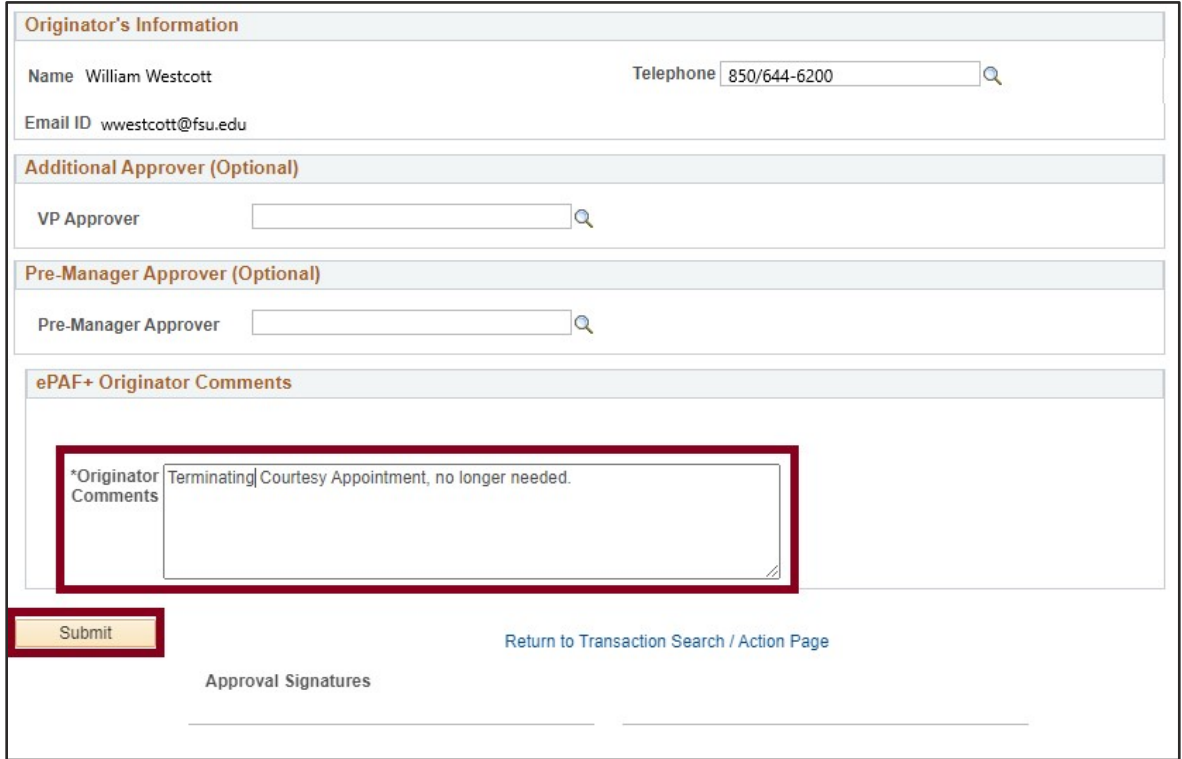

Terminating a Courtesy Appointment via ePAF+ | Last Update May 2022 **4**

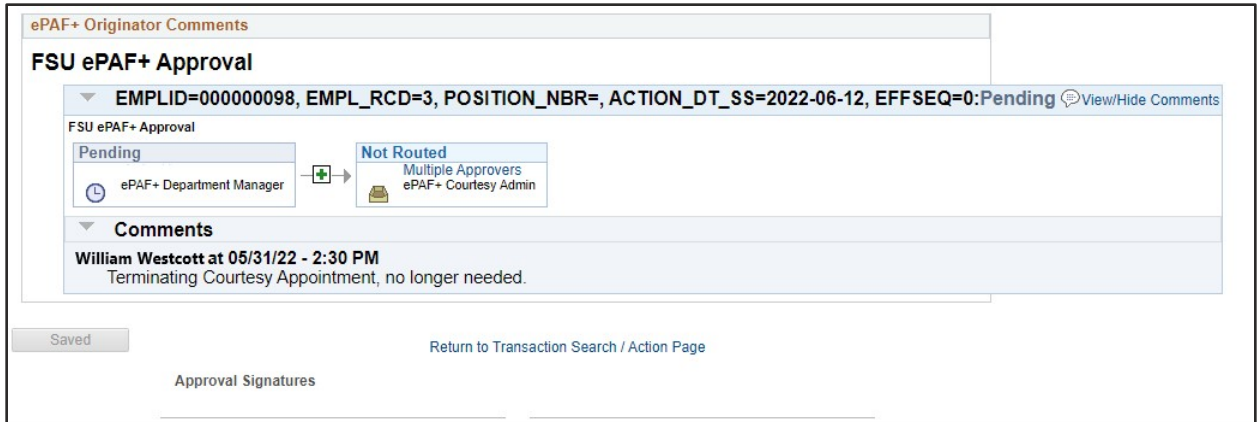

### **Questions?**

For questions on this procedure, please email either Amelia Colorado at [acolorado@fsu.edu,](mailto:acolorado@fsu.edu) or Amy Walker at [azwalker@fsu.edu,](mailto:azwalker@fsu.edu) or [HR-CourtesyDocs@fsu.edu.](mailto:HR-CourtesyDocs@fsu.edu)